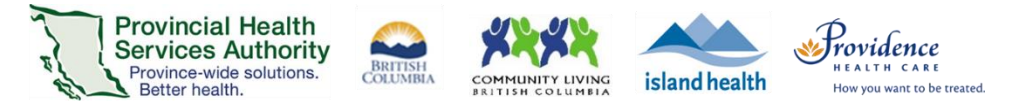

# Conduct a Virtual Health Visit Meeting (1:1 or Group) in Zoom for Healthcare from the Desktop Client

#### Requirements

- Use the **Zoom desktop client** to host 1:1 or Group Virtual Health Visits.
- You may also use the **Zoom Cloud Meetings app** for 1:1 Virtual Health Visits.
- Do not use the web browser to conduct Virtual Health Visits.

#### Start the Virtual Health Visit meeting

- 1. Open the Zoom **desktop client** and sign into your Zoom for Healthcare account.
- 2. Click **Meetings** and **Start**the upcoming Virtual Health Visit.

## Admit patients from the waiting room and confirm their identities

- 1. From the toolbar, click **Participants**to view who is in the waiting room.
- 2. Hover over the patient's name to **Admit** them.
	- You can also remove someone from a waiting room by clicking **Remove.** Once removed, they will not be able to join again.
- 3. Once admitted, hover over the patient's name and click **More** and then **Chat.**
	- If conducting a 1:1 Virtual Health Visit, you can use the audio and video to talk to the patient instead of using chat.

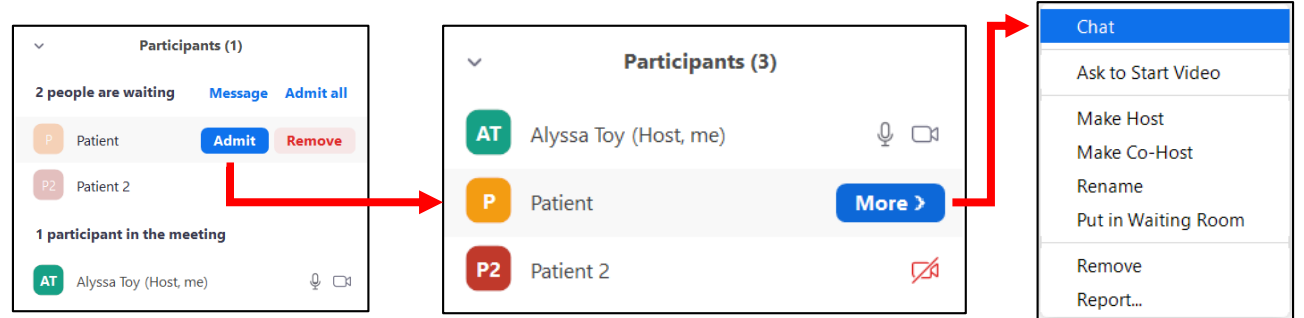

- 4. Verify each patient's identity in private chat by asking typical validation questions (e.g. full name, date of birth, PHN).
- 5. **Optional**: The displayed patient name can be changed by clicking **More** and **Rename**. Please note that the displayed name is shared with all participants of the Virtual Health Group Visit.
- 6. **Recommended:** Lock the Virtual Health Visit after all participants have joined.
	- Click **Security** and select **Lock Meeting.**

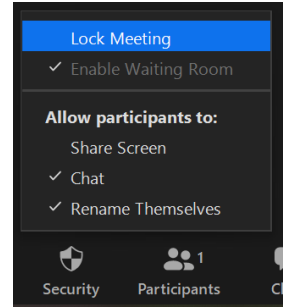

#### PHSA Office of Virtual Health

Providing support for Zoom for Healthcare to:

# Meeting controls/options

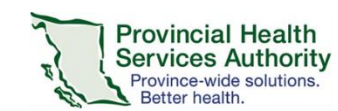

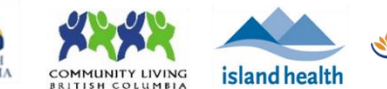

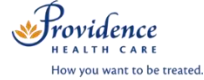

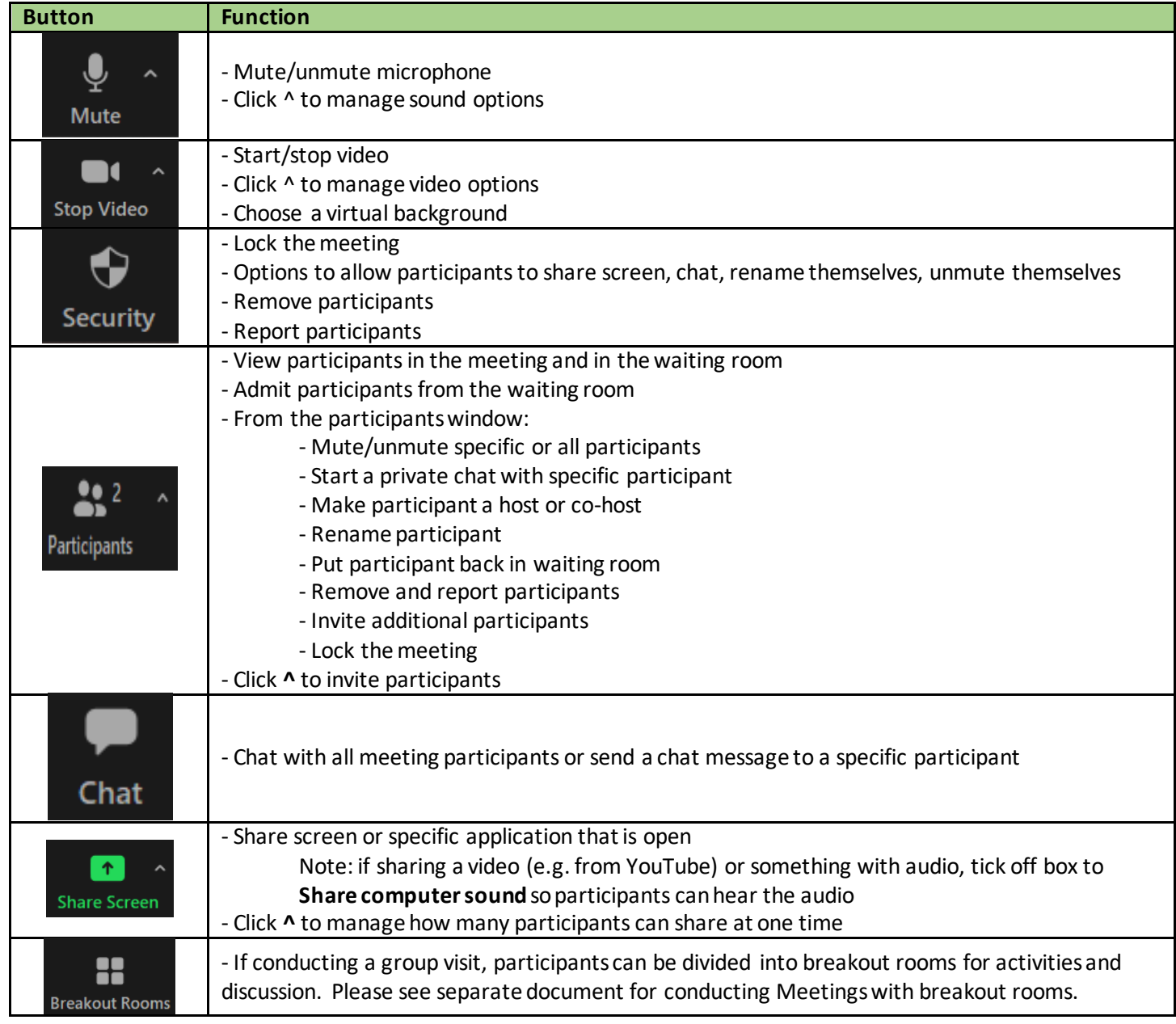

## End the Virtual Health Visit meeting

- 1. Click **End** in the bottom right corner when the visit is finished.
- 2. Ensure you click **End Meeting for All**.
	- If you **end the meeting for all,** the Virtual Visit will close out for you and all participants.
	- If you **leave the meeting**, a new host must be assigned before you exit. The meeting will not end until the new host ends it.

In the unlikely event of technical issues, please **end the visit**. If conducting a:

- 1:1 visit: Switch to a telephone visit or reschedule
- **Group visit: Reschedule.**